## **Using Adobe Acrobat to scan documents and images**

- 1. Open **Adobe Acrobat Pro** from the Start menu
- 2. Place the document or book face down on the flatbed, or place a multi page document face up in the document Feeder. **(This will also wake up the scanner, please be patient)**
	- 2.1. If you are using the document feeder and the originals are double sided, set the duplex switch button on the scanner lid to double-sided scanning.
- 3. In Acrobat
	- 3.1. Choose "**Create**"
	- 3.2. Choose "**PDF From Scanner**"
	- 3.3. Choose the type of document or image from the options given.
	- 3.4. When the scanner is finished scanning what was loaded on the flatbed or in the document feeder, you will be asked if the scan is complete.
		- 3.4.1. If **yes**, choose "**Scan is Complete**" then press **OK**
		- 3.4.2. If **no**, add more pages to the flatbed or the document feeder and choose "**Scan more pages**".
	- 3.5. Once you choose "Scan is Complete", you will exit the scanning process and you will be able to view your document to see if there was any scanning issues.
	- 3.6. To save your document, choose "**File**" then "**Save**".
		- 3.6.1. To save a location other than the H:, browse under computer and choose the appropriate location.
		- 3.6.2. To save the file to use with other applications (e.g. WORD), click the pulldown for "**Save as type**" and choose from the wide range of file types.

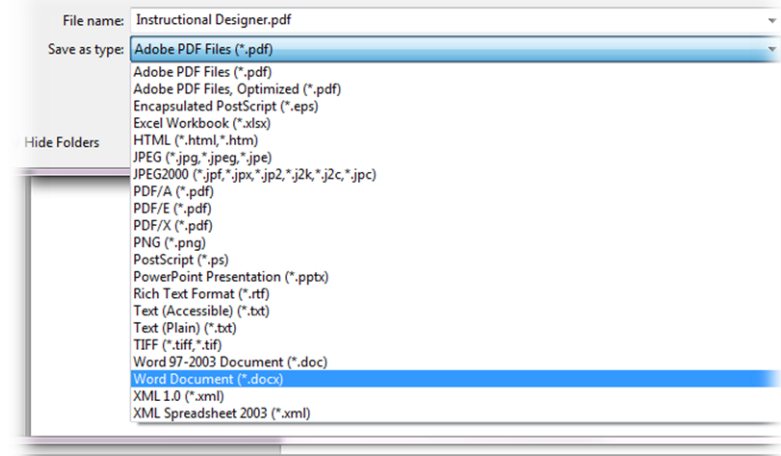

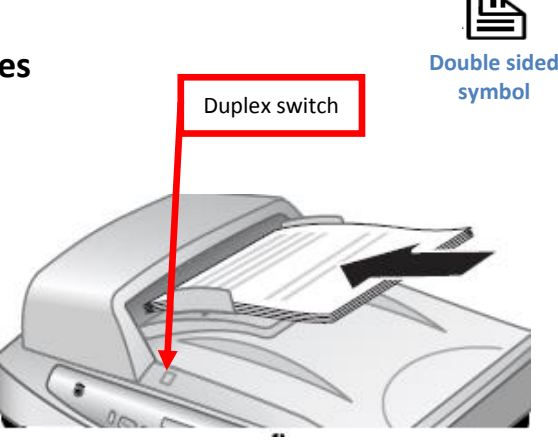

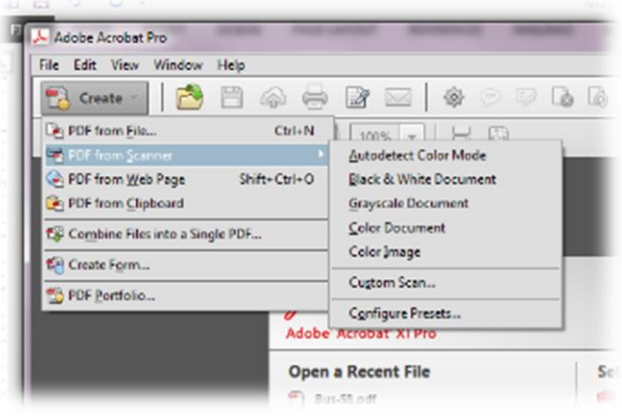

## **A second option for OCR (Optical Character Recognition)**

## Acrobat does a pretty good job with OCR when you save a file as a Word document. But if it doesn't seem to be doing a good job, Readiris is also available.

- 1. Open **Readiris** from the Start menu
- 2. Click on the **OCR Wizard** to walk you through the steps of scanning and saving your document

## **Scanning images with Adobe Photoshop**

- 1. Open **Adobe Photoshop** from the Start menu
- 2. Place the image face down on the scanner bed.
- 3. From Photoshop's File menu
	- 3.1. Click **Import -> WIA Support**
	- 3.2. Please note the **Destination Folder**: This is where your file will be saved and that it will save to a unique subfolder using Date today unless you choose not to.
	- 3.3. **START -> OK**.
- 4. Choose what type of picture you want to scan and choose **Preview**.
	- 4.1. Make sure everything is within the dash lined boarder of the scanning frame and then click **Scan**.
		- 4.1.1. The scanning frame may be adjusted by clicking on and dragging the boxes around it.
- 5. After the scan is complete, you may edit the image before saving it.
	- 5.1. Please see the Help menu for more details on how to edit images in Photoshop.
	- 5.2. Toolbar on the left edge
		- 5.2.1. Common: C**ropping tool**: Allows you to

select a detail or edit out unwanted background.

- 6. To save your document, choose "**File**" then "**Save**".
	- 6.1. To save a location other than the H:, drive, browse under computer and choose the appropriate location.
	- 6.2. To save the file to use with other applications, click the pull-down for "**Save as type**" and choose from the wide range of file types.
		- 6.2.1. Photoshop (.psd) files can only be viewed or edited with Photoshop or Photoshop Elements. If you want the image for use in other programs, we recommend save your image as a JPEG (.jpg)
		- 6.2.2. To avoid errors and files that cannot be opened, make sure you include the ".jpg" or other file extension at the end of the file name.

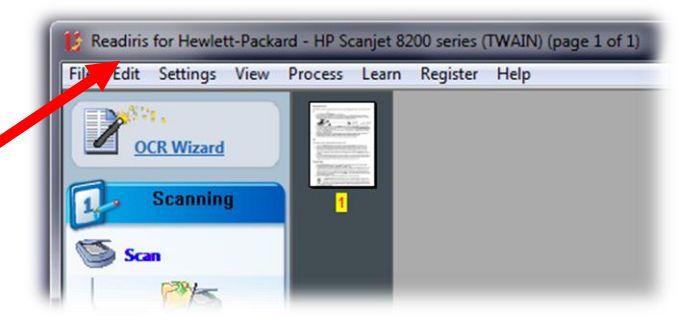

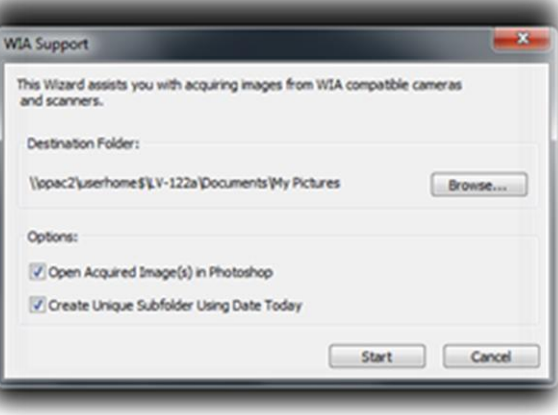

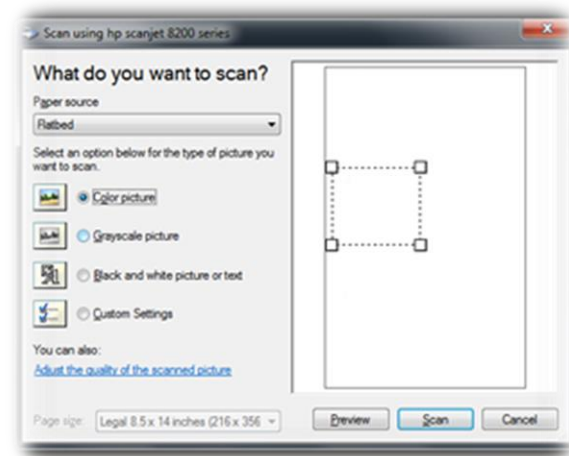